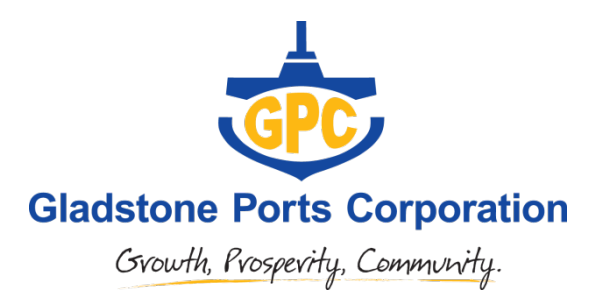

## **Instructions for Use of the [Integrated Map of Gazetted Environmental Areas and Heritage Sites](http://www.gpcl.com.au/SiteAssets/Environment/INTEGRATED_MAP_OF_GAZETTED_ENVIRONMENTAL_AREAS_AND_HERITAGE_SITES_PDF_Updated_26_10_2016.pdf) developed for GPC's Biodiversity Offset Strategy**

This map is an interactive pdf and must be opened up in Adobe Reader to undertake the steps below.

Please follow instructions below to navigate your way with the map.

## **To activate the geospatial location tool:**

- 1. Edit
- 2. Analysis
- 3. Geospatial location tool

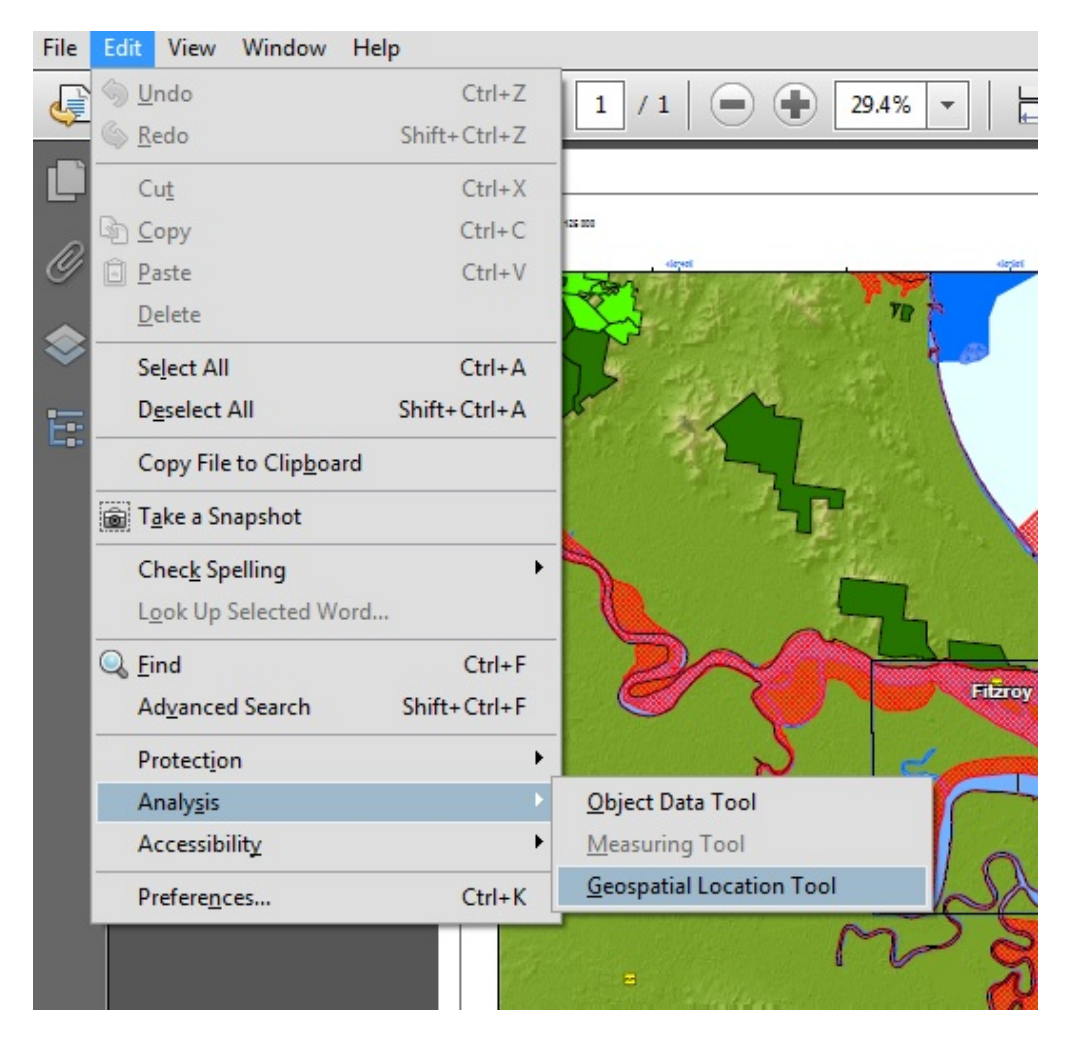

This will give you a Latitude and Longitude wherever you hold you cursor on the page.

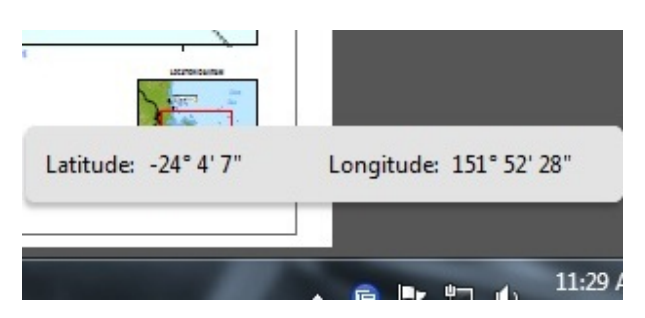

## **To turn on or of layers within the map:**

1. Click on the 'Layers' tab in the navigation pane

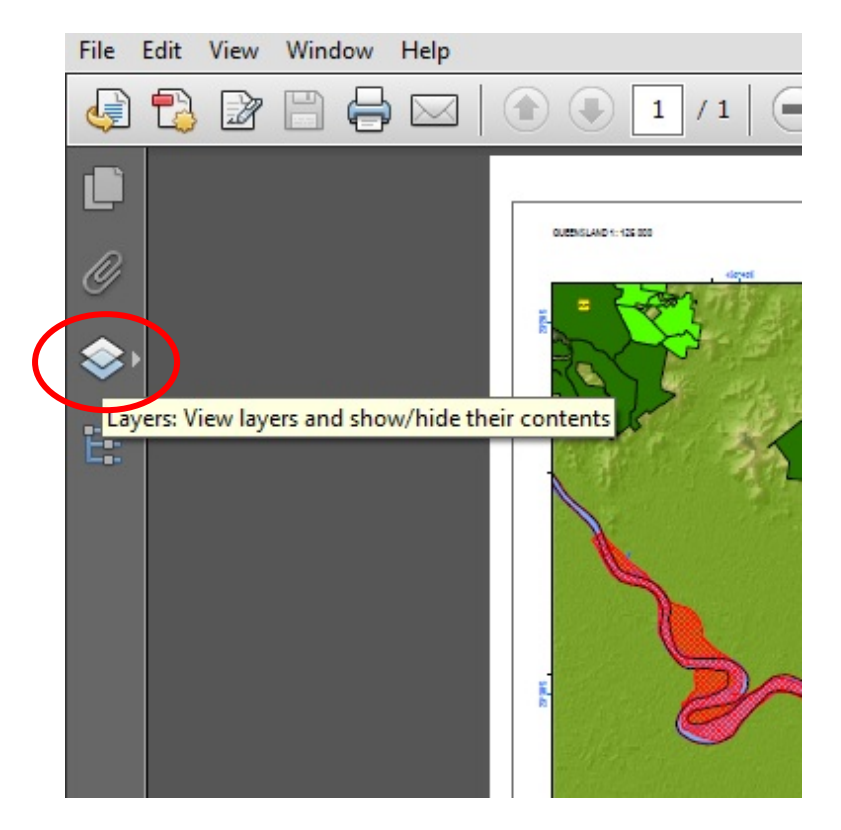

## 2. Expand 'Main View'

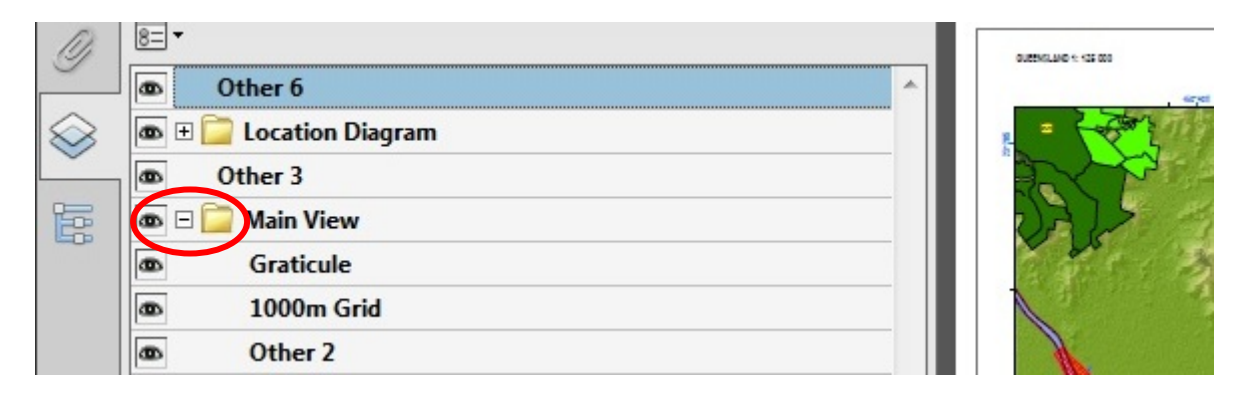

3. Turn off or on layers as you need them and print

**Note regarding the Seagrass distribution layer.** This is a composite layer showing where seagrass either exists now OR has existed between 2002 and 2015. The extent shown by the layer is therefore NOT indicative of the current distribution of seagrass, or at any particular point in that time.